# **Publication Lists from PuSH in TYPO3**

## *1. How to prepare publications in PuSH (optional, if individual publications should be specially marked in the list)*

You can enrich individual publications with additional information for presentation in the publication list.

- Log in to PuSH with your HMGU identifier
- Call up the publication you want to edit
- Switch to the "Extra Information" tab

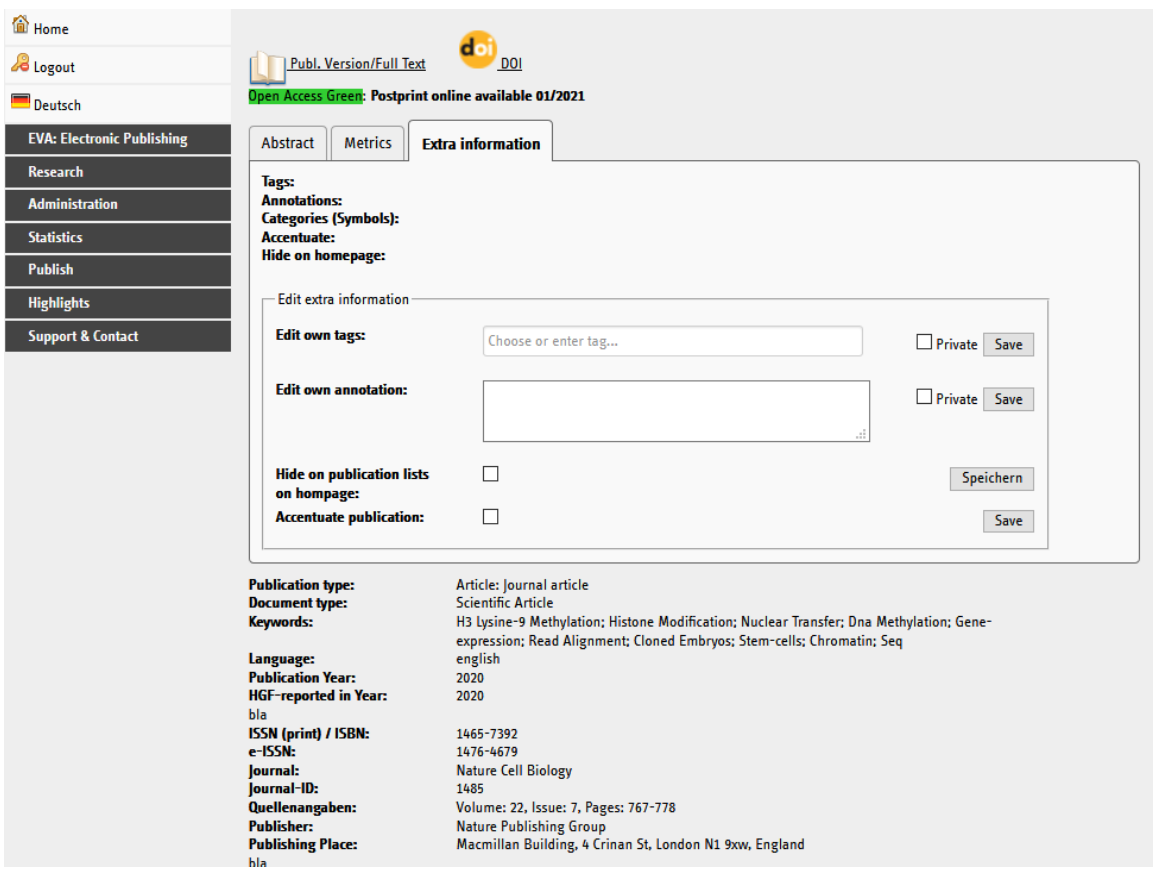

- Tags: Tags can be used to provide publications with keywords or categories. You can then search for them and display them in the publication list. Private tags are only visible to you personally
- Note: Here you can enter your own note or additional information about the publication. You can also search for them afterwards or output them in the publication list. Private notes are only visible to you personally
- Hide publication: Select the item "Do not display on publication lists for homepage" if you do not want a publication to be displayed on your homepage.
- Highlight publication: Select this option if you want to highlight the publication in the list. It is then given a special formatting in the list.

## *2. Insert Publication List as an Element in TYPO3*

Insert a new content element at the desired position

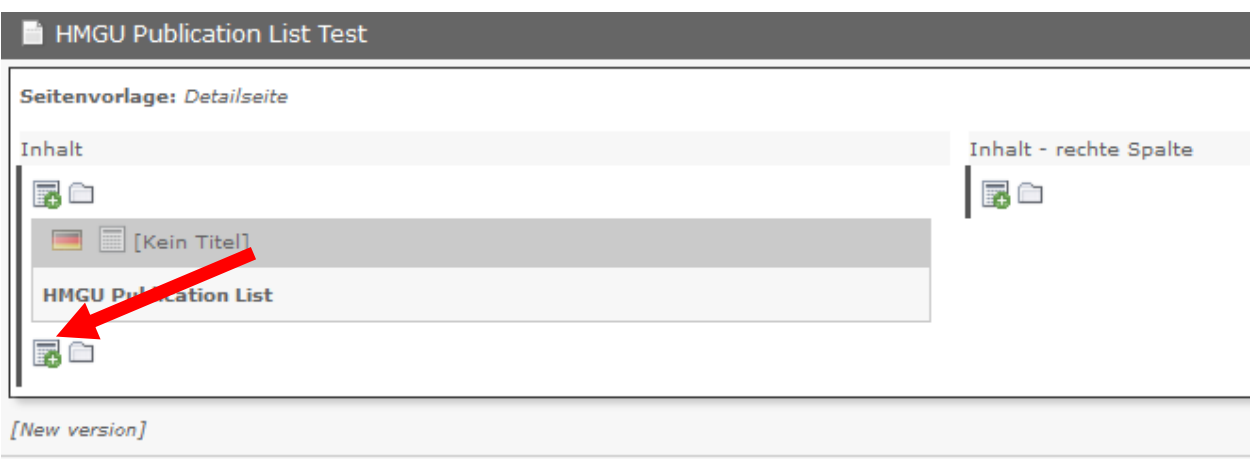

• Select the "PuSH Publication List" Element under "Special Elements" in the wizard

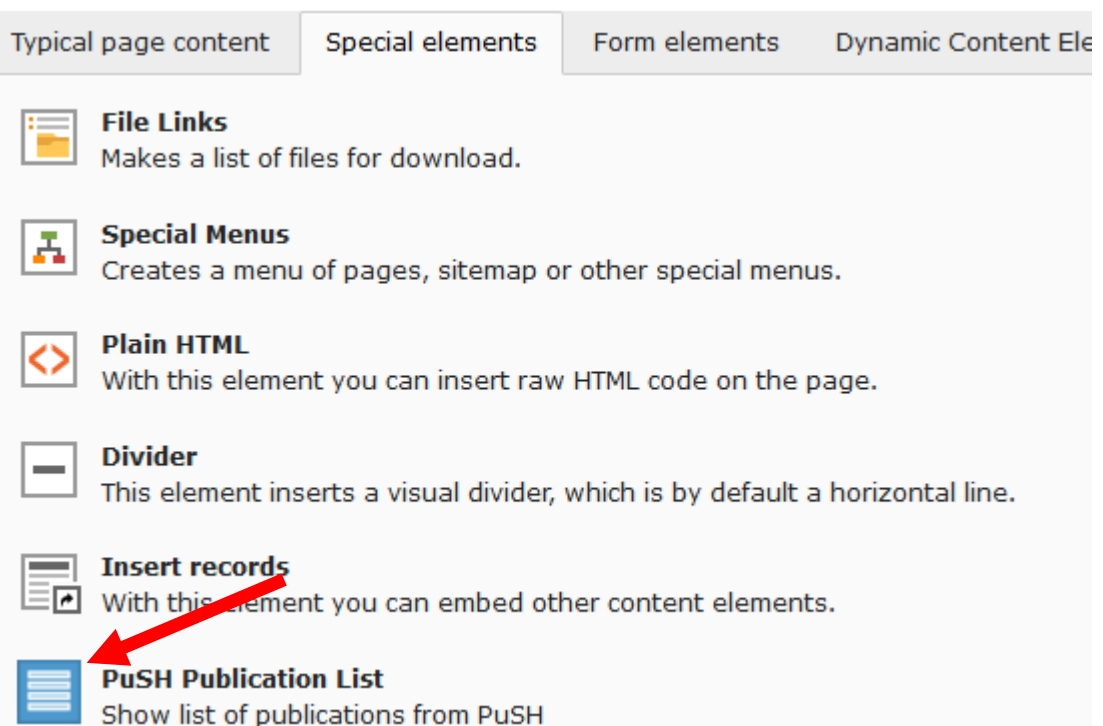

### *3. How to generate a Publication List in TYPO3*

 In the Publication List element on the "Source Options" tab, first select the basis on which the list is to be created. If you switch between the options, you will be prompted to save and update the list. You should confirm this.

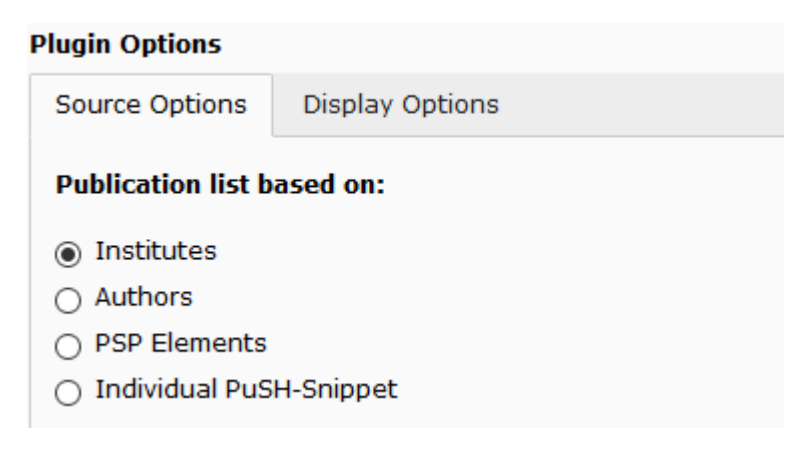

Aquisition Date v

 Institute/Authors/PSP-Elements: Select one or more entries from the list by clicking on the right side. You can also set the sort order for the list.

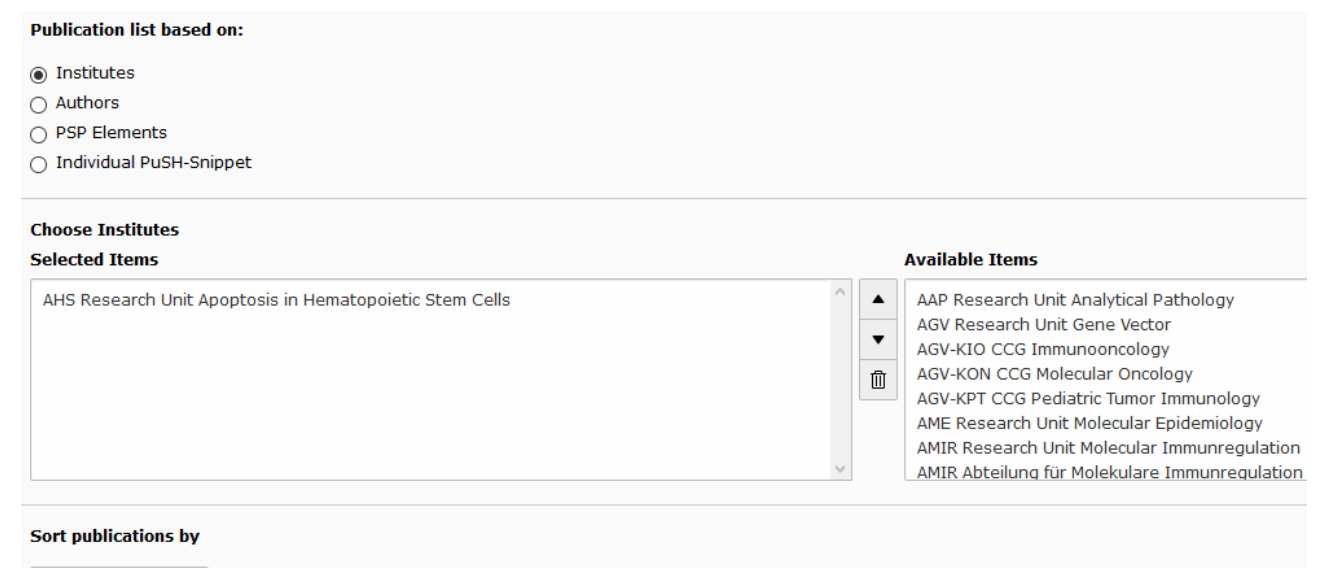

- Individual Push-Snippet: If the options available to you as a basis for your publication list are not sufficient, you can compile an individual query in PuSH as usual and then output it as a publication list in TYPO3.
	- o Use the advanced search in PuSH to generate the desired list. Then click on HTML/TYPO3 in the export bar at the top.

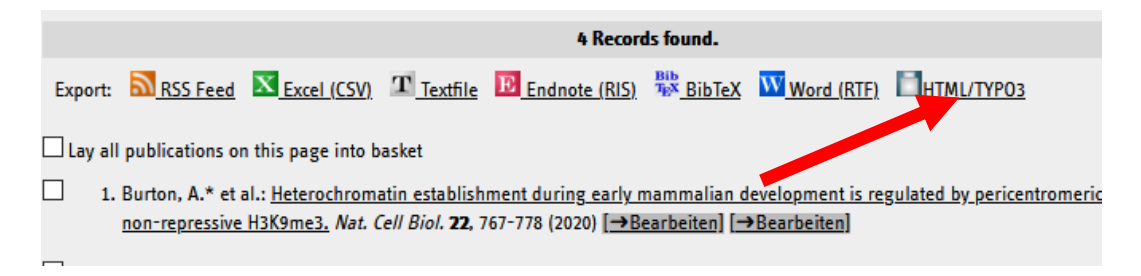

 $\circ$  Copy the snippet you see on the next page to the clipboard and paste it into the TYPO3 element. There you can also adjust the sorting again.

#### **Publication list based on:**

- $\bigcap$  Institutes
- $\bigcap$  Authors
- $\cap$  PSP Elements
- ndividual PuSH-Snippet

#### **PuSH TYPO3-Snippet**

```
following_run_mode=jslist" type="text/javascript"></script>
    <noscript>
    <iframe class="iframe" src="https://push-zb.helmholtz-muenchen.de
//search.php?searchtarget%5B1%5D%5B0%5D=author id&searchfield%5B1%5D=15
la=en&stype=i2012&following_run_mode=htmllist" width="90%" height="400"></ifra
    </noscript>
```
#### **Sort publications by**

As sorted in original search (snippet) v

# *4. How to format the Publication List in TYPO3*

 On the "Display options" tab, you will find a wide range of options for adapting the publication list to your requirements.

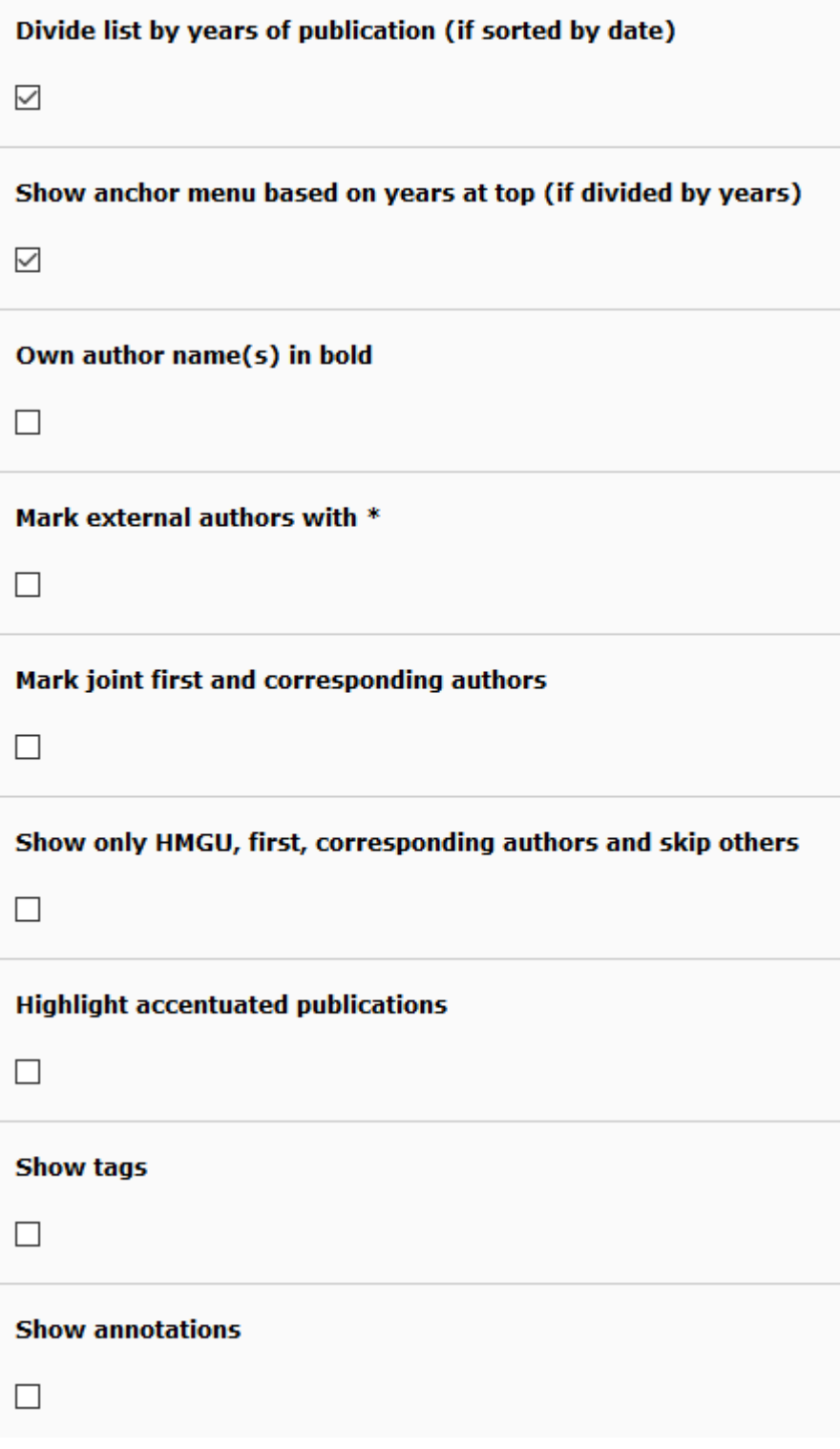

- How to subdivide list by years (if sorted by date): Select this option if the individual publications are to be grouped by years (by a corresponding heading with year number).
- How to display anchor menu with years above the list (when subdivided by years): Select this option if you want a menu at the top of the list to jump directly to the desired year.
- How to mark own author names bold: Select this option if the names of your own authors should be displayed in bold (according to the basic selection in the list).
- If you want to mark external authors with \*: Choose this option if you want external authors to be marked separately.
- If you want to mark multiple first and corresponding authors: Select this option if joint first and joint corresponding authors are to be marked with.
- How to output only HMGU, first and corresponding authors, omit others: Select this option if you do not want to output the complete list of authors per publication, but only HMGU, first and corresponding authors. All other external authors are omitted in this case.
- How to highlight publications / output tags / output comments: Select these options according to your wishes for the additional information provided in PuSH. You can show or hide them.

### *5. How to Finalize/Update*

- When you have made all settings, save the content element. Load the page with the publication list in the frontend and check the output.
- Die publication list is kept in the TYPO3 cache for faster loading. If you make changes to an existing list, you must empty the cache so that the output of the list on the website also changes.
	- o Use the function "Clear cache of this page" in TYPO3. You will find it in the upper right corner, marked by a lightning bolt symbol.

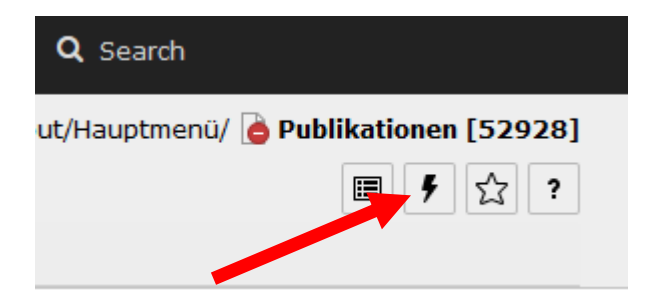